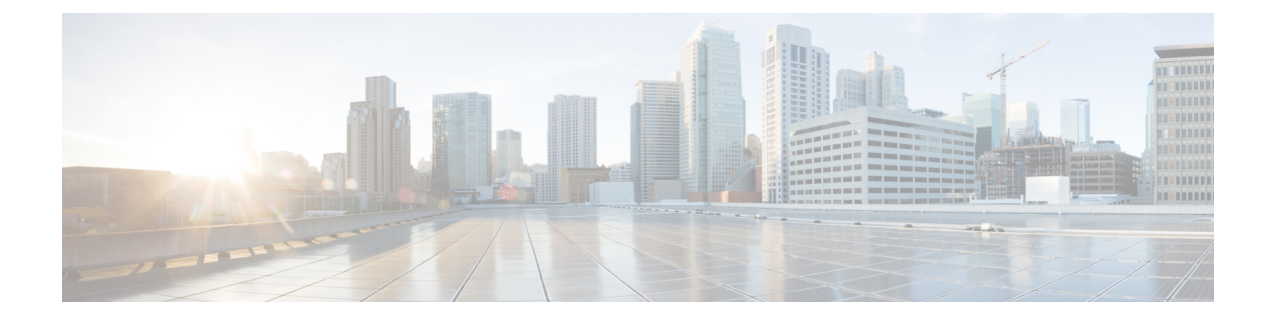

# 상관관계 및 컴플라이언스 이벤트

다음 주제에서는 상관관계 및 규정 준수 이벤트를 보는 방법을 설명합니다.

- 상관관계 이벤트 보기, 1 페이지
- 컴플라이언스 허용 목록 워크플로우 사용, 5 페이지
- 교정 상태 이벤트, 10 페이지

## 상관관계 이벤트 보기

활성 상관관계 정책 내 상관관계 규칙이 트리거되면 시스템은 상관관계 이벤트를 생성하고 이를 데 이터베이스에 로깅합니다.

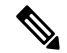

참고 활성 상관관계 정책 내 규정준수 허용 목록이 트리거되면 시스템은 허용 목록 이벤트를 생성합니다.

상관관계 이벤트의 테이블을 본 후, 찾고 있는 정보에 따라 이벤트 보기를 조작할 수 있습니다.

다중 도메인 구축 시 현재 도메인 및 하위 도메인의 데이터를 볼 수 있습니다. 더 높은 수준 또는 동기 도메인의 데이터는 볼 수 없습니다.

상관관계 이벤트에 액세스할 때 표시되는 페이지는 사용하는 워크플로에 따라 달라집니다. 상관관 계 이벤트의 테이블 보기를 포함하는 사전 정의 워크플로를 사용할 수 있습니다. 특정 요구와 일치하 는 정보만 표시하는 사용자 지정 워크플로를 생성할 수도 있습니다.

시작하기 전에

이 작업을 수행하려면 관리자 또는 보안 분석가 사용자여야 합니다.

프로시저

단계 **1 Analysis(**분석**)** > **Correlation(**상관관계**)** > **Correlation Events(**상관관계 이벤트**)** 을(를) 선택합니다.

원하는 경우, 맞춤형 워크플로 등 다른 워크플로를 사용하려면 워크플로 제목 옆에 있는 **(switch workflow)(**워크플로 전환**)**를 클릭합니다.

상관관계 이벤트의 테이블 보기가 포함되지 않은 맞춤형 워크플로를 사용 중인 경우 **(switch workflow)(**워크플로 전환**)**를 클릭한 다음 **Correlation Events(**상관관계 이벤트**)**를 선택합니다. 팁

단계 **2** 원하는 경우, 타임 [윈도우](management-center-admin-74_chapter27.pdf#nameddest=unique_868) 변경에 설명된 대로 시간 범위를 조정합니다.

단계 **3** 다음 작업 중 하나를 수행합니다.

- 표시되는 열에 대한 자세한 내용은 상관관계 이벤트 필드, 2 페이지를 참조하십시오.
- IP 주소의 호스트 프로파일을 보려면 IP 주소 옆에 표시되는 호스트 프로파일을 클릭합니다.
- 사용자 ID 정보를 보려면 **User Identity(**사용자 **ID)** 옆에 표시되는 사용자 아이콘 또는 IOC와 연 결된 사용자라면 **Red User(**빨간색 사용자**)**를 클릭합니다.
- 이벤트를 정렬 및 제한하거나 현재 워크플로 페이지 내에서 이동하려면 [워크플로](management-center-admin-74_chapter27.pdf#nameddest=unique_499) 사용를 참조 하십시오.
- 현재 제약 조건을 유지하면서 현재 워크플로의 페이지 사이를 이동하려면 워크플로 페이지의 왼쪽 위에서 해당 페이지 링크를 클릭합니다.
- 워크플로의 다음 페이지로 드릴다운하여 특정 값으로 제한하려면 [드릴다운](management-center-admin-74_chapter27.pdf#nameddest=unique_500) 페이지 사용를 참조 하십시오.
- 일부 또는 모든 상관관계 이벤트를 삭제하려면 삭제할 이벤트 옆의 확인란을 선택하고 **Delete(**삭 제**)**를 클릭하거나 **Delete All(**모두 삭제**)**을 클릭하여 현재 제한된 보기의 모든 이벤트를 삭제하려 한다고 확인합니다.
- 다른 이벤트 보기로 이동해 연결된 이벤트를 보려면 [워크플로](management-center-admin-74_chapter27.pdf#nameddest=unique_881) 간 탐색을 참조하십시오.
- Firepower 시스템 외부에서 이용할 수 있는 소스의 데이터를 보려면 이벤트 값에서 마우스 오른 쪽 버튼으로 클릭합니다. 표시되는 옵션은 데이터 유형에 따라 다르며 공개 소스를 포함합니다. 다른 소스는 구성한 리소스에 따라 달라집니다. 자세한 내용은 웹 기반 [리소스를](management-center-admin-74_chapter26.pdf#nameddest=unique_56) 사용한 이벤트 [조사](management-center-admin-74_chapter26.pdf#nameddest=unique_56) 섹션을 참조해 주십시오.
- 이벤트에 대한 인텔리전스를 수집하려면 테이블에서 이벤트 값을 마우스 오른쪽 버튼으로 클릭 하고 Cisco 또는 서드파티 인텔리전스 소스에서 선택합니다. 예를 들어 Cisco Talos에서 의심스 러운 IP 주소에 대한 상세정보를 얻을 수 있습니다. 표시되는 옵션은 데이터 유형 및 시스템에서 구성된 통합에 따라 달라집니다. 자세한 내용은 웹 기반 [리소스를](management-center-admin-74_chapter26.pdf#nameddest=unique_56) 사용한 이벤트 조사를 참고하 십시오.

관련 항목 [데이터베이스](management-center-admin-74_chapter3.pdf#nameddest=unique_117) 이벤트 제한 수 [워크플로](management-center-admin-74_chapter27.pdf#nameddest=unique_854) 페이지

### 상관관계 이벤트 필드

상관관계 규칙이 트리거되면 시스템은 상관관계 이벤트를 생성합니다. 다음 표는 상관관계 테이블 에서 보고 검색할 수 있는 필드를 설명합니다.

표 **1:** 상관관계 이벤트 필드

 $\mathbf I$ 

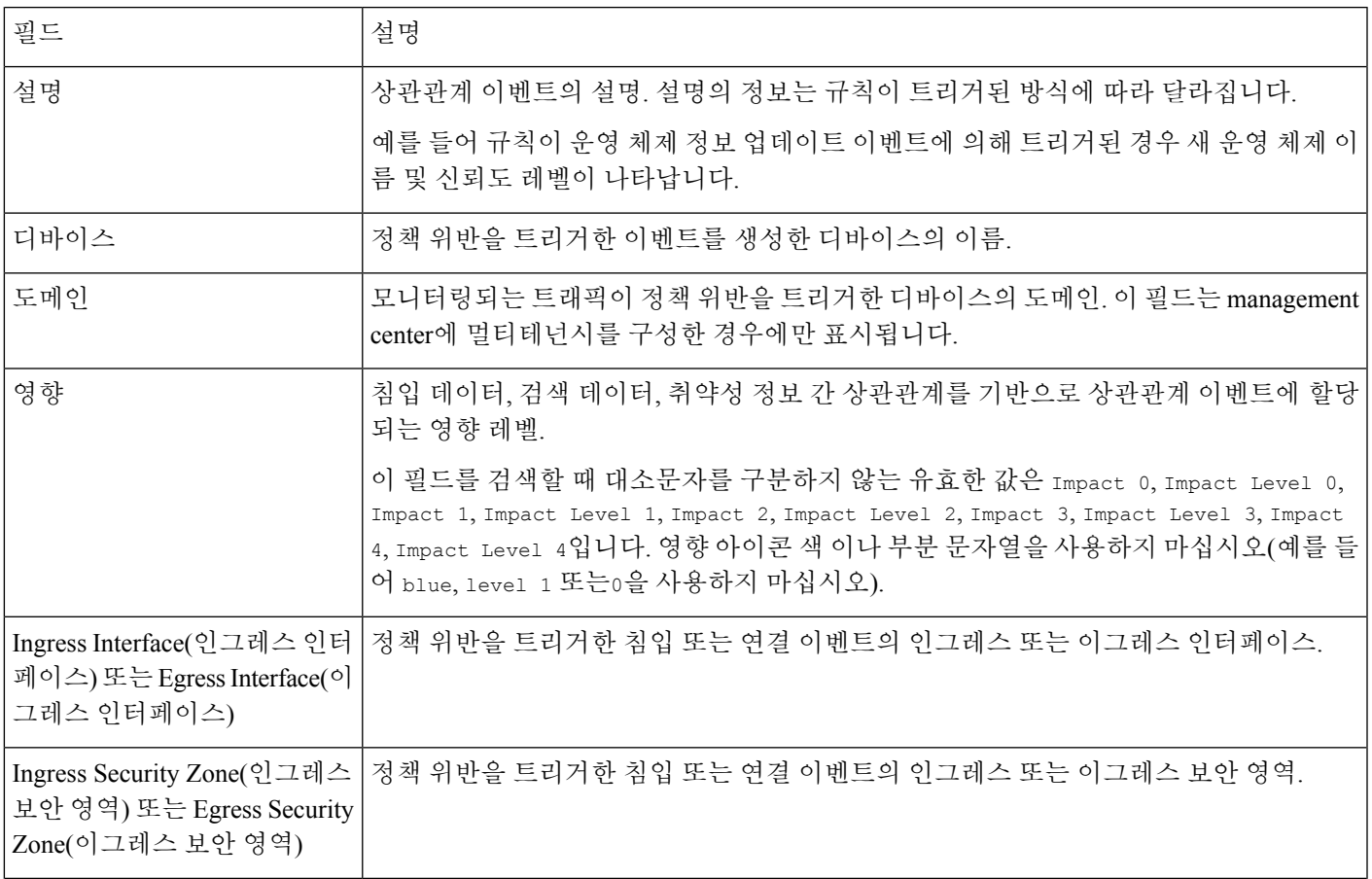

I

 $\overline{\phantom{a}}$ 

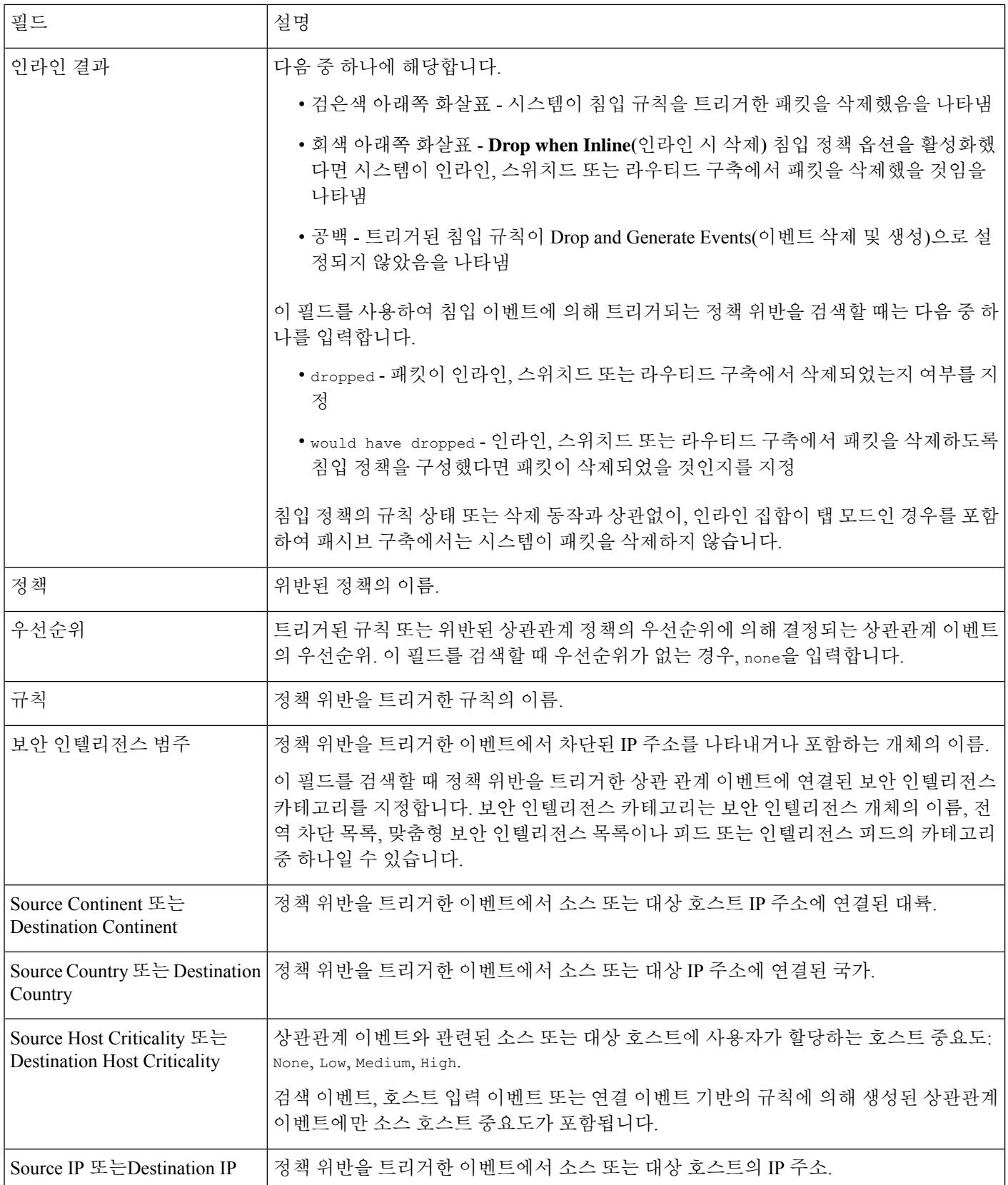

| 필드                                                     | 설명                                                                                                    |
|--------------------------------------------------------|----------------------------------------------------------------------------------------------------|
| Source Port/ICMP Type 또는<br>Destination Port/ICMP Code | 정책 위반을 트리거한 이벤트에 연결된 소스 트래픽의 소스 포트 또는 ICMP 유형 또는<br>대상 트래픽의 대상 포트 또는 ICMP 코드.                           |
| Source User 또는 Destination<br>l User                   | 정책 위반을 트리거한 이벤트에서 소스 또는 대상 호스트에 로그인한 사용자의 이름.                                                           |
| 시간                                                     | 상관관계 이벤트가 생성된 날짜 및 시간. 이 필드는 검색할 수 없습니다.                                                                |
| 개수                                                     | 각 행에 표시되는 정보와 매칭되는 이벤트의 수. 둘 이상의 동일한 행을 생성하는 제약 조<br>건을 적용한 경우에만 Count(개수) 필드가 나타납니다. 이 필드는 검색할 수 없습니다. |

관련 항목

[이벤트](management-center-admin-74_chapter28.pdf#nameddest=unique_505) 검색

# 컴플라이언스 허용 목록 워크플로우 사용

management center에서는 네트워크에 대해 생성되는 허용 목록 이벤트 및 위반의 분석에 사용할 수 있는 워크플로우 집합을 제공합니다. 워크플로는 네트워크 맵 및 대시보드와 더불어 네트워크 자산 의 규정 준수에 대한 핵심 정보 소스입니다.

시스템은 허용 목록 이벤트 및 위반에 대한 사전 정의된 워크플로우를 제공합니다. 사용자 지정 워크 플로를 생성할 수도 있습니다. 규정 준수 허용 목록 워크플로우를 사용하면 여러 일반적인 작업을 수 행할 수 있습니다.

시작하기 전에

이 작업을 수행하려면 관리자, 보안 분석가 또는 검색 관리자 사용자여야 합니다.

프로시저

단계 **1 Analysis(**분석**)** > **Correlation(**상관 관계**)** 메뉴를 사용하여 허용 목록 워크플로우에 액세스합니다.

단계 **2** 다음과 같은 옵션이 있습니다.

- 워크플로 전환 맞춤형 워크플로를 비롯한 다른 워크플로를 사용하려면 **(switch workflow)(**워크 플로 전환**)**를 클릭합니다.
- 시간 범위 시간 범위를 조정합니다. 이벤트가 표시되지 않는 경우에 유용합니다(타임 [윈도우](management-center-admin-74_chapter27.pdf#nameddest=unique_868) [변경](management-center-admin-74_chapter27.pdf#nameddest=unique_868) 참조).
- 호스트 프로파일 IP 주소의 호스트 프로파일을 보려면 호스트 프로파일()을 클릭하거나 활성 IOC(Indication of Compromise) 태그가 있는 호스트의 경우에는 IP 주소 옆에 표시되는 보안 침해 된 호스트를 클릭합니다.
- 사용자 프로파일(이벤트만 해당) 사용자 ID 정보를 보려면 **User Identity(**사용자 **ID)** 옆에 표시 되는 사용자 아이콘 또는 IOC와 연결된 사용자라면 **Red User(**빨간색 사용자**)**를 클릭합니다.
- 제한 표시되는 열을 제한하려면 숨기려는 열 머리글의 **Close(**닫기**)** ( )을 클릭합니다. 표시되 는 팝업 창에서 **Apply(**적용**)**를 클릭합니다.
	- 다른 열을 숨기거나 표시하려면 **Apply(**적용**)**를 클릭하기 전에 해당 확인란을 선택하 거나 선택 취소합니다. 비활성화된 열을 보기에 다시 추가하려면 검색 제약 조건을 확장한 다음 Disabled Columns(비활성화된 열) 아래에서 열 이름을 클릭합니다. 팁
- 드릴다운 [드릴다운](management-center-admin-74_chapter27.pdf#nameddest=unique_500) 페이지 사용 참조.
- 정렬 워크플로의 데이터를 정렬하려면 열 제목을 클릭합니다. 정렬 순서를 반대로 하려면 열 제목을 다시 클릭합니다.
- 이 페이지 탐색 [워크플로](management-center-admin-74_chapter27.pdf#nameddest=unique_847) 페이지 이동 툴 참조.
- 페이지 간 이동 현재 제약 조건을 유지한 상태로 현재 워크플로의 페이지 간에 이동하려면, 워 크플로 페이지의 왼쪽 상단에서 해당하는 페이지 링크를 클릭합니다.
- 이벤트 보기 간 이동 다른 이벤트 보기로 이동하여 연결된 이벤트를 보려면 **Jump to(**이동**)**를 클릭하고 드롭다운 목록에서 이벤트 보기를 선택합니다.
- 이벤트 삭제(이벤트만 해당) 현재 제한된 보기에서 일부 또는 모든 항목을 삭제하려면 삭제할 항목 옆의 확인란을 선택한 다음 **Delete(**삭제**)**를 클릭하거나 **Delete All(**모두 삭제**)**을 클릭합니다.

관련 항목

[워크플로](management-center-admin-74_chapter27.pdf#nameddest=unique_854) 페이지

[이벤트](management-center-admin-74_chapter4.pdf#nameddest=unique_111) 보기 구성

### 허용리스트 이벤트 보기

최초 평가 후 시스템은 모니터링되는 호스트가 활성 허용리스트 규정준수에서 벗어날 때마다 허용 리스트 이벤트를 생성합니다. 리스트는 특수한 종류의 상관관계 이벤트이며, management center 상관 관계 이벤트 데이터베이스에 로깅됩니다.

management center를 사용하여 규정준수 허용리스트 이벤트의 테이블을 볼 수 있습니다. 그런 다음 찾고 있는 정보에 따라 이벤트 보기를 조작할 수 있습니다.

다중 도메인 구축 시 현재 도메인 및 하위 도메인의 데이터를 볼 수 있습니다. 더 높은 수준 또는 동기 도메인의 데이터는 볼 수 없습니다.

허용리스트 이벤트에 액세스할 때 표시되는 페이지는 사용하는 워크플로우에 따라 달라집니다. 이 벤트의 테이블 보기에서 종료되는 미리 정의된 워크플로를 사용할 수 있습니다. 특정 요구와 일치하 는 정보만 표시하는 사용자 지정 워크플로를 생성할 수도 있습니다.

시작하기 전에

이 작업을 수행하려면 관리자, 보안 분석가 또는 검색 관리자 사용자여야 합니다.

프로시저

단계 **1 Analysis(**분석**)** > **Correlation(**상관관계**)** > 허용 목록**Events(**이벤트**)**을(를) 선택합니다.

- 단계 **2** 다음과 같은 옵션이 있습니다.
	- 기본 워크플로 작업을 수행하려면 컴플라이언스 허용 목록 워크플로우 사용, 5 페이지를 참조 하십시오.
	- 테이블의 열 내용을 자세히 알아보려면 허용 목록 이벤트 필드, 7 페이지를 참조하십시오.
	- 더 많은 옵션을 보려면 테이블의 값을 마우스 오른쪽 버튼으로 클릭합니다.

### 허용 목록 이벤트 필드

워크플로를 사용하여 보고 검색할 수 있는 허용 목록 이벤트에는 다음 필드가 포함됩니다.

디바이스

허용 목록 위반을 탐지한 매니지드 디바이스의 이름입니다.

설명

허용 목록을 어떤 식으로 위반했는지 설명합니다. 예를 들면 다음과 같습니다.

클라이언트 "AOL Instant Messenger"는 허용되지 않습니다.

애플리케이션 프로토콜과 관련된 위반은 애플리케이션 프로토콜 이름과 버전은 물론 애플리케이션 프로토콜이 사용 중인 포트와 프로토콜(TCP 또는 UDP)을 나타냅니다. 금지를 특정 운영 체제로 제 한할 경우, 설명에는 해당 운영 체제 이름이 포함됩니다. 예를 들면 다음과 같습니다.

서버 "ssh / 22 TCP (OpenSSH 3.6.1p2)"는 운영 체제 "Linux Linux 2.4 또는 2.6" 에서 허용되지 않습니다.

### 도메인

허용 목록을 준수하지 않게 된 호스트의 도메인. 이 필드는 management center에 멀티테넌시를 구성 한 경우에만 표시됩니다.

### 호스트 중요도

허용목록을준수하지않는소스호스트에대해사용자가할당하는호스트중요도(None,Low, Medium, High)입니다.

### **IP** 주소

허용 목록을 준수하지 않게 된 호스트의 IP 주소.

#### 정책

위반된 상관관계 정책의 이름입니다. 즉, 허용 목록이 포함된 상관관계 정책입니다.

### 포트

애플리케이션 프로토콜 허용 목록 위반(규정을 준수하지 않는 애플리케이션 프로토콜로 인해 발생 한 위반)을 트리거한 검색 이벤트에 연결된 포트. 다른 유형의 허용 목록 위반의 경우, 이 필드는 비어 있습니다.

#### 우선순위

정책 또는 정책 위반을 트리거한 허용 목록에 의해 지정된 우선순위. 상관관계 정책의 허용 목록 우 선 순위 또는 상관관계 정책 자체의 우선 순위에 의해 결정됩니다. 허용 목록 우선 순위는 해당 정책 의 우선 순위를 재정의합니다. 이 필드를 검색할 때 우선 순위가 없는 경우, none을 입력합니다.

### 시간

허용 목록 이벤트가 생성된 시간 및 날짜입니다. 이 필드는 검색할 수 없습니다.

#### 사용자

허용 목록을 준수하지 않게 된 호스트에 로그인한 알려진 사용자의 ID.

#### 허용 목록

허용 목록의 이름입니다.

### 개수

각 행에 표시되는 정보와 매칭되는 이벤트의 수. 둘 이상의 동일한 행을 생성하는 제약 조건을 적용 한 경우에만 Count 필드가 나타납니다. 이 필드는 검색할 수 없습니다.

### 허용리스트 위반 보기

시스템은 네트워크에서 현재 허용리스트 위반의 레코드를 유지합니다. 각 위반은 호스트 중 하나에 서 허용되지 않는 것이 실행 중임을 나타냅니다. 호스트가 규정을 준수하게 되면 시스템은 이제 수정 된 위반을 데이터베이스에서 제거합니다.

management center를 사용하여 모든 활성 허용리스트에 대한 허용리스트 위반 테이블을 볼 수 있습니 다. 그런 다음 찾고 있는 정보에 따라 이벤트 보기를 조작할 수 있습니다.

허용리스트 위반에 액세스할 때 표시되는 페이지는 사용하는 워크플로우에 따라 달라집니다. 사전 정의 워크플로는 제약 조건을 충족하는 모든 호스트의 호스트 프로파일이 포함된 호스트 보기에서 종료됩니다. 특정 요구와 일치하는 정보만 표시하는 사용자 지정 워크플로를 생성할 수도 있습니다.

다중 도메인 구축 시 현재 도메인 및 하위 도메인의 데이터를 볼 수 있습니다. 더 높은 수준 또는 동기 도메인의 데이터는 볼 수 없습니다.

프로시저

단계 **1 Analysis(**분석**)** > **Correlation(**상관관계**)** > 허용 목록**Violations(**위반**)**을(를) 선택합니다.

- 단계 **2** 다음과 같은 옵션이 있습니다.
	- 기본 워크플로 작업을 수행하려면 컴플라이언스 허용 목록 워크플로우 사용, 5 페이지를 참조 하십시오.
	- 테이블의 열 내용을 자세히 알아보려면 허용 목록 위반 필드, 9 페이지를 참조하십시오.
	- 더 많은 옵션을 보려면 테이블의 값을 마우스 오른쪽 버튼으로 클릭합니다.

### 허용 목록 위반 필드

워크플로를 사용하여 보고 검색할 수 있는 허용 목록 위반에는 다음 필드가 포함됩니다.

#### 도메인

규정을 준수하지 않는 호스트가 있는 도메인. 이 필드는 management center에 멀티테넌시를 구성한 경우에만 표시됩니다.

### 정보

허용 목록 위반과 관련하여 제공되는 모든 공급업체, 제품 또는 버전 정보입니다. 허용 목록을 위반 하는 프로토콜의 경우, 이 필드에는 위반이 네트워크 프로토콜로 인한 것인지 전송 프로토콜로 인한 것이지도 표시됩니다.

#### **IP** 주소

규정 준수 위반 호스트의 IP 주소입니다.

### **Port(**포트**)**

애플리케이션 프로토콜 허용 목록 위반(규정을 준수하지 않는 애플리케이션 프로토콜로 인해 발생 한 위반)을 트리거한 이벤트에 연결된 포트입니다. 다른 유형의 허용 목록 위반의 경우, 이 필드는 비 어 있습니다.

### 프로토콜

애플리케이션 프로토콜 허용 목록 위반(규정을 준수하지 않는 애플리케이션 프로토콜로 인해 발생 한 위반)을 트리거한 이벤트에 연결된 프로토콜. 다른 유형의 허용 목록 위반의 경우, 이 필드는 비어 있습니다.

### 시간

허용 목록 위반이 탐지된 시간 및 날짜입니다.

유형

허용 목록 위반의 유형입니다. 즉, 규정을 준수하지 않아 발생한 위반인지 나타냅니다.

- 운영제체(os) (이 필드를 검색할 때는 **os** 또는 **operating system**을 입력합니다.)
- 애플리케이션 프로토콜(서버)
- 클라이언트
- protocol
- 웹 애플리케이션(웹) (이 필드를 검색할 때는 **web application**을 입력합니다.)

허용 목록

위반된 허용 목록의 이름입니다.

### 개수

각 행에 표시되는 정보와 매칭되는 이벤트의 수. 둘 이상의 동일한 행을 생성하는 제약 조건을 적용 한 경우에만 Count 필드가 나타납니다. 이 필드는 검색할 수 없습니다.

# 교정 상태 이벤트

교정이 트리거되면 시스템은 교정 상태 이벤트를 데이터베이스에 로깅합니다. 이러한 이벤트는 Remediation Status(교정 상태) 페이지에서 볼 수 있습니다. 교정 상태 이벤트를 검색하고 보고 삭제할 수 있습니다.

관련 항목

교정 상태 테이블 필드, 11 페이지

### 교정 상태 이벤트 보기

교정 상태 이벤트에 액세스할 때 표시되는 페이지는 사용하는 워크플로에 따라 달라집니다. 교정 테 이블 보기를 포함하는 사전 정의 워크플로를 사용할 수 있습니다. 테이블 보기에는 각 교정 상태 이 벤트의 행이 포함됩니다. 특정 요구와 일치하는 정보만 표시하는 사용자 지정 워크플로를 생성할 수 도 있습니다.

다중 도메인 구축 시 현재 도메인 및 하위 도메인의 데이터를 볼 수 있습니다. 더 높은 수준 또는 동기 도메인의 데이터는 볼 수 없습니다.

시작하기 전에

이 작업을 수행하려면 관리자 사용자여야 합니다.

프로시저

- 단계 **1 Analysis(**분석**)** > **Correlation(**상관관계**)** > **Status(**상태**)**을(를) 선택합니다.
- 단계 **2** 원하는 경우, 타임 [윈도우](management-center-admin-74_chapter27.pdf#nameddest=unique_868) 변경에 설명된 대로 시간 범위를 조정합니다.
- 단계 **3** 원하는 경우, 맞춤형 워크플로 등 다른 워크플로를 사용하려면 워크플로 제목 옆에 있는 **(switch workflow)(**워크플로 전환**)**를 클릭합니다.
	- 교정의 테이블 보기가 포함되지 않은 사용자 지정 워크플로를 사용 중인 경우 워크플로 제목옆에있는**(switch workflow)(**워크플로전환**)**메뉴를클릭한다음**RemediationStatus(**교 정 상태**)**를 선택하십시오. 팁

단계 **4** 다음과 같은 옵션이 있습니다.

- 표시되는 열에 대한 자세한 내용은 교정 상태 테이블 필드, 11 페이지를 참조하십시오.
- 이벤트를 정렬하고 제한하려면 [워크플로](management-center-admin-74_chapter27.pdf#nameddest=unique_499) 사용를 참조하십시오.
- 상관관계 이벤트 보기로 이동해 연결된 이벤트를 보려면 **Correlation Events(**상관관계 이벤트**)** 를 클릭합니다.
- 빠르게 돌아올 수 있도록 현재 페이지를 즐겨찾기하려면 **Bookmark This Page(**이 페이지 즐겨찾 기**)**를 클릭합니다. 즐겨찾기 관리 페이지로 이동하려면 **View Bookmarks(**즐겨찾기 보기**)**를 클릭 합니다.
- 테이블 보기의 데이터를 기반으로 보고서를 생성하려면 이벤트 [보기에서](management-center-admin-74_chapter19.pdf#nameddest=unique_503) 보고서 템플릿 생성의 설명에 따라 **Report Designer(**리포트 디자이너**)**를 클릭합니다.
- 워크플로에서 다음 페이지로 드릴다운하려면 [드릴다운](management-center-admin-74_chapter27.pdf#nameddest=unique_500) 페이지 사용 섹션을 참조하십시오.
- 시스템에서 교정 상태 이벤트를 삭제하려면 삭제할 이벤트 옆의 확인란을 선택하고 **Delete(**삭제**)** 를 클릭하거나 **Delete All(**모두 삭제**)**을 클릭하여 현재 제한된 보기의 모든 이벤트를 삭제하려 한 다고 확인합니다.
- 교정 상태 이벤트를 검색하려면 **Search(**검색**)**를 클릭합니다.

관련 항목

[워크플로](management-center-admin-74_chapter27.pdf#nameddest=unique_499) 사용

### 교정 상태 테이블 필드

다음 표는 교정 상태 테이블에서 보고 검색할 수 있는 필드를 설명합니다.

I

### 표 **2:** 교정 상태 필드

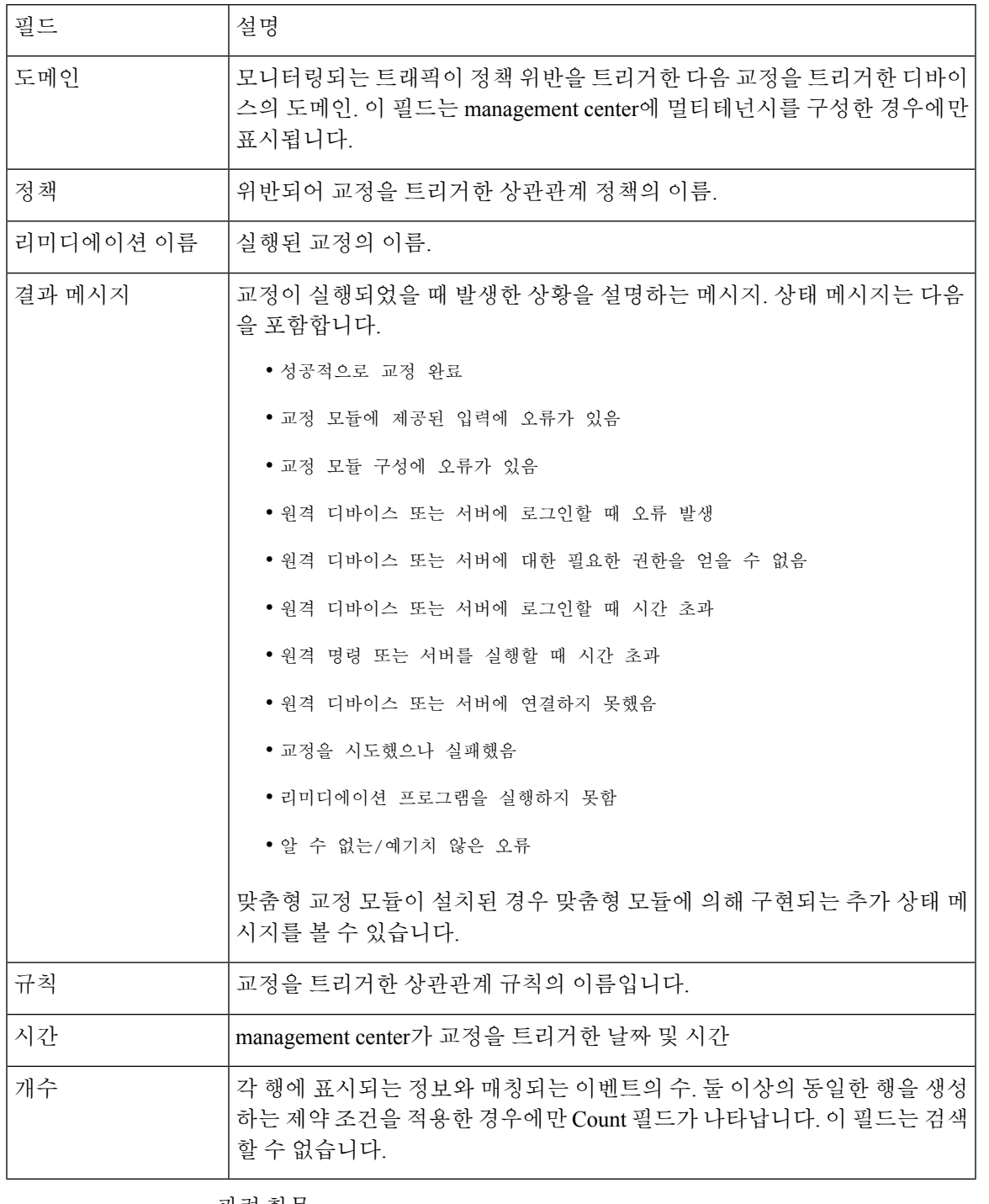

관련 항목

[이벤트](management-center-admin-74_chapter28.pdf#nameddest=unique_505) 검색

### 교정 상태 이벤트 테이블 사용

이벤트 보기의 레이아웃을 변경하거나 보기의 이벤트를 필드 값으로 제한할 수 있습니다.

비활성화한 열은 나중에 다시 추가하지 않는 한 세션 기간 동안 비활성화됩니다. 첫 번째 열을 비활 성화하면 Count(카운트) 열이 추가됩니다.

테이블 보기의 행 내에서 값을 클릭하면 테이블 보기가 제한되며 다음 페이지로 드릴다운되지 않습 니다.

 $\mathcal{Q}$ 

팁 테이블 보기의 페이지 이름에는 항상 "Table View"가 포함됩니다.

다중 도메인 구축 시 현재 도메인 및 하위 도메인의 데이터를 볼 수 있습니다. 더 높은 수준 또는 동기 도메인의 데이터는 볼 수 없습니다.

시작하기 전에

이 작업을 수행하려면 관리자 사용자여야 합니다.

프로시저

단계 **1 Analysis(**분석**)** > **Correlation(**상관관계**)** > **Status(**상태**)**을(를) 선택합니다.

교정의 테이블 보기가 포함되지 않은 사용자 지정 워크플로를 사용 중인 경우 워크플로 제목옆에있는**(switch workflow)(**워크플로전환**)**메뉴를클릭한다음**RemediationStatus(**교 정 상태**)**를 선택하십시오. 팁

단계 **2** 다음과 같은 옵션이 있습니다.

- 표시되는 열에 대한 자세한 내용은 교정 상태 테이블 필드, 11 페이지를 참조하십시오.
- 이벤트를 정렬하고 제한하려면 [워크플로](management-center-admin-74_chapter27.pdf#nameddest=unique_499) 사용를 참조하십시오.

I

교정 상태 이벤트 테이블 사용

번역에 관하여

Cisco는 일부 지역에서 본 콘텐츠의 현지 언어 번역을 제공할 수 있습니다. 이러한 번역은 정보 제 공의 목적으로만 제공되며, 불일치가 있는 경우 본 콘텐츠의 영어 버전이 우선합니다.